# **Notice d'utilisation de la plateforme du Budget citoyen**

#### **Sommaire**

- **I) La plateforme**
- 1) Le matériel
- 2) La recherche internet
- **II) Mon espace**
- 1) L'inscription
- 2) Vous connecter
- **III) La phase de dépôt d'idée**
- 1) Déposer mon idée
- 2) Le mode brouillon
- **IV) Consultation des idées déposées**

# **I) La plateforme**

#### **1) Le matériel :**

Pour avoir accès à la plateforme du Budget Citoyen Savoyard, vous devez vous munir d'un ordinateur, d'une tablette ou d'un smartphone avec une connexion internet.

#### **2) La recherche Internet**

Cliquer sur votre navigateur (Chrome, Firefox ou Edge par exemple) et taper sur votre moteur de recherche ce lien : https [://vosprojetspourlasavoie.fr](https://vosprojetspourlasavoie.fr/)

Vous arriverez sur cette page :

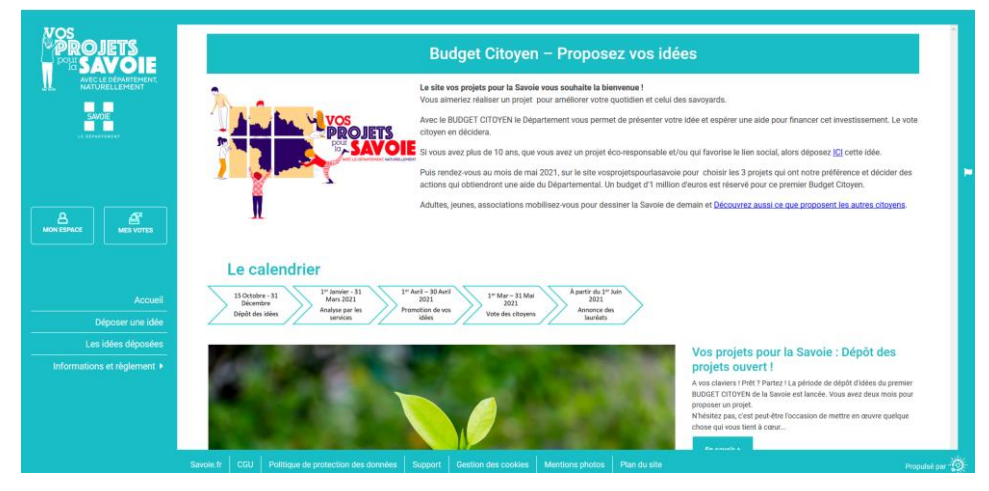

Sur le côté gauche de cette page d'accueil se trouvent tous les boutons qui vous seront utiles pour visiter le site

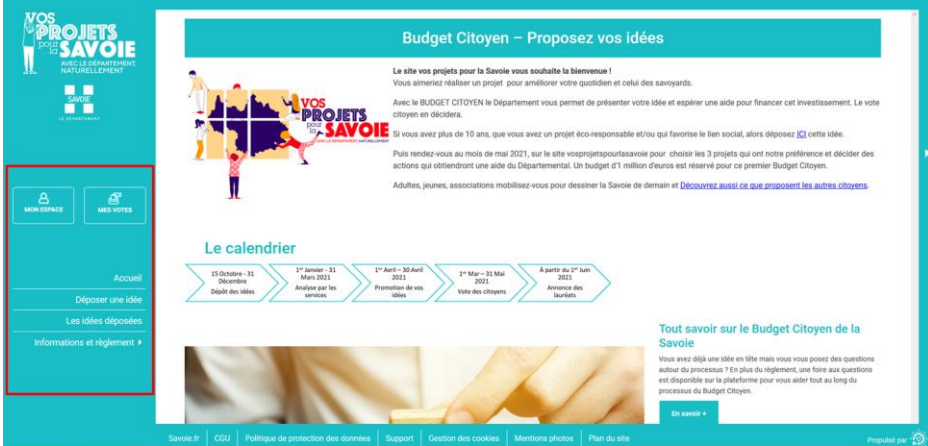

Au centre de l'écran : toutes les dernières informations sur le menu déroulant

#### Le calendrier

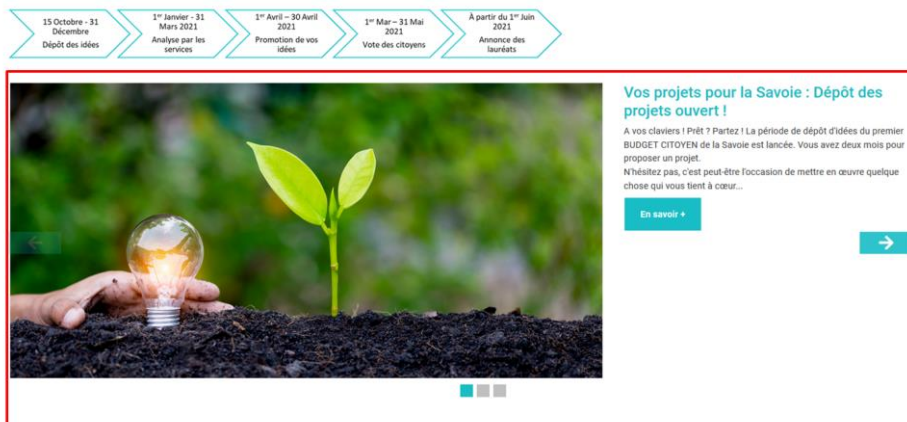

2

### **II) Mon espace :**

Pour pouvoir utiliser la plateforme, vous devrez vous inscrire. Pour cela, cliquez sur l'encart « mon espace » et sélectionner « créer un compte » 1) L'inscription :

Renseignez les informations requises pour procéder à votre inscription :

- Votre adresse e-mail :

- Nom d'utilisateur : un pseudo qui ne sera pas visible sur le site mais qui permettra aux services du Département de vous identifier.

- Un mot de passe (notez-le bien !)

- Prénom et Nom. Tout comme le pseudo, ils ne seront pas affichés sur le site mais serviront au Département pour vous identifier.

- Votre numéro de téléphone, portable si vous en avez un. Il ne sera en aucun cas revendu et ne servira qu'aux services du Département pour

vous joindre en cas de pièces manquantes dans votre dossier ou dans l'éventualité où votre projet serait lauréat.

- Une adresse postale avec le code postal et la commune. Vous ne résidez pas en Savoie ? Entrez l'adresse postale de votre point d'attache dans le département (résidence secondaire par exemple).

- Type de compte : pour préciser si vous vous inscrivez en tant qu'individuel ou en tant qu'association.

- 3 cases à cocher : « recevoir les emails de notification » pour être informé de l'avancée de votre projet et des projets pour lesquels vous avez voté.

- Vous devrez certifier avoir plus de dix ans

- Vous devrez accepter les conditions générales d'utilisation de la plateforme.

*Attention : Les cases signalées par une petite étoile rouge sont des champs obligatoires.*

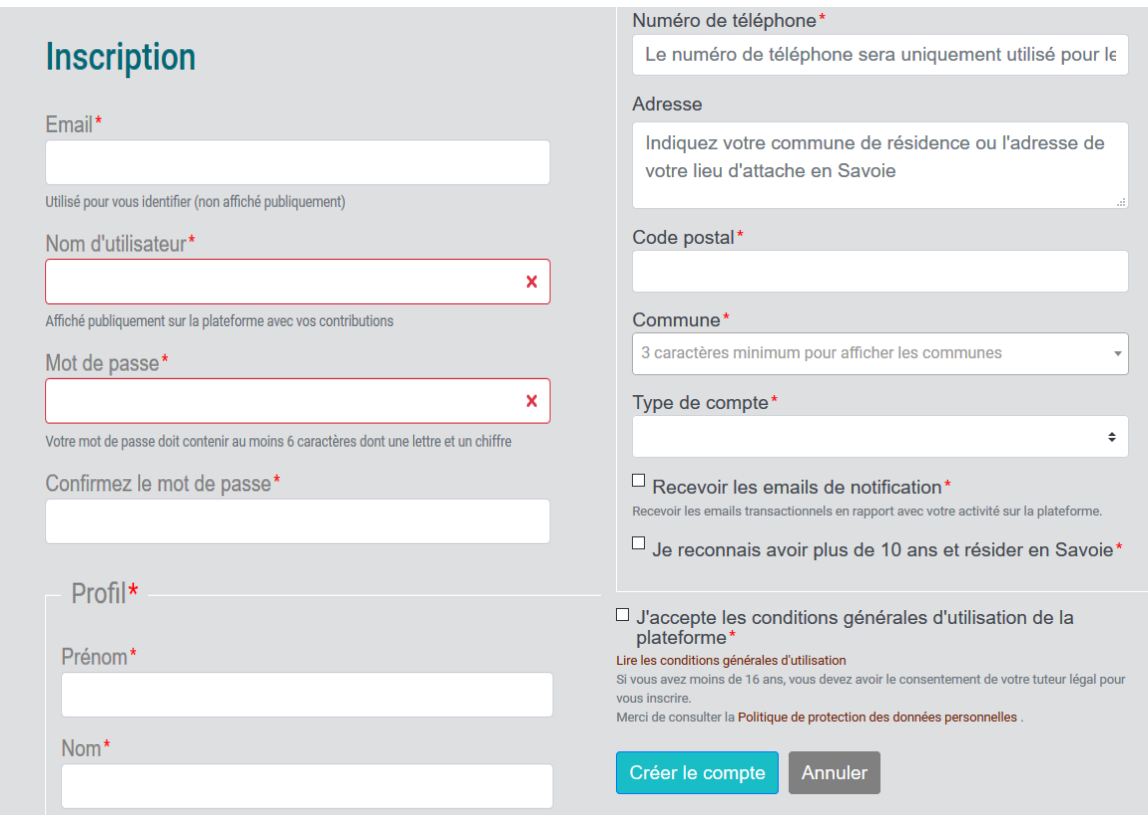

Une fois votre demande d'inscription effectuée, rendez-vous à votre boite d'e-mail pour la finaliser. Cliquez sur le lien dans le mail qui vous a été adressé par support@email.idcity.fr et vous voilà inscrit sur la plateforme du Budget Citoyen Savoyard.

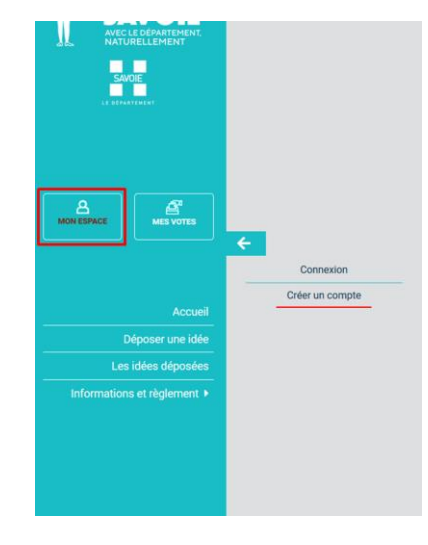

#### **2) Vous connecter :**

Retournez sur l'onglet « Mon espace » puis cliquez sur « Connexion ».

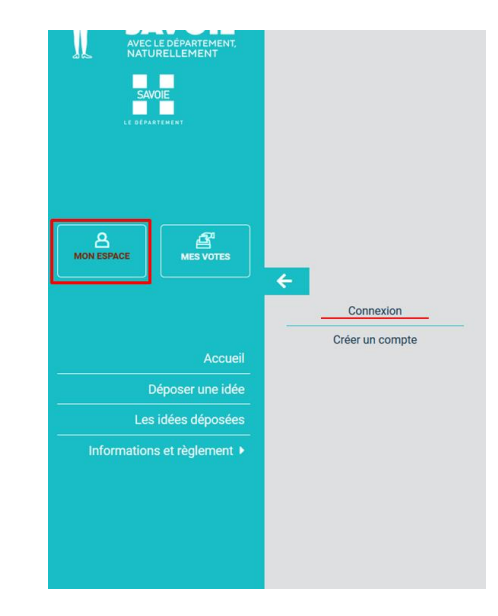

#### Vous arriverez sur cette page :

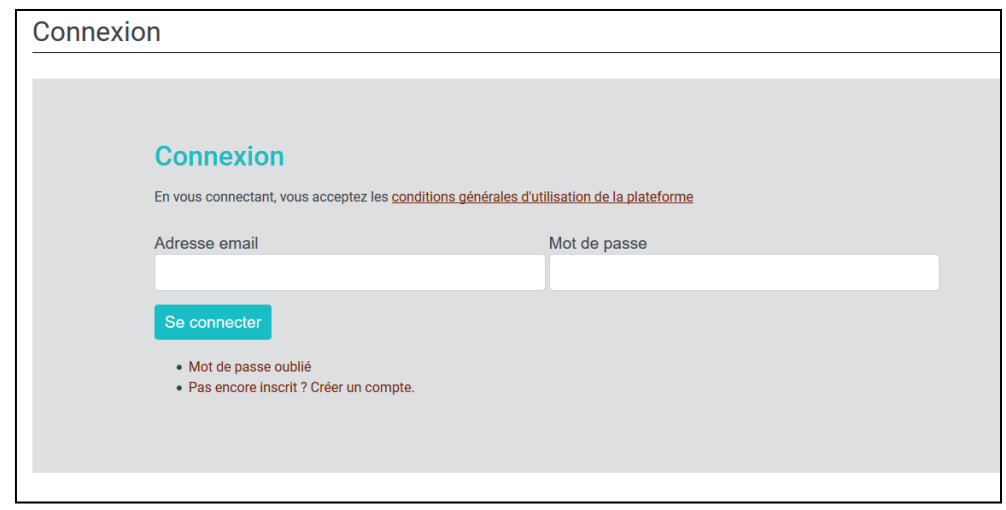

Entrez votre identifiant ainsi que votre mot de passe. Vous voilà connecté.

Vous ne vous souvenez plus de votre mot de passe ? Un onglet mot de passe oublié est à votre disposition. Cliquez dessus puis renseignez votre adresse mail. Vous allez recevoir un message dans votre boite mail qui vous permettra de changer de mot de passe.

Une fois vos identifiants entrés, vous allez être redirigé vers la page d'accueil. Une notification apparaitra sur le côté droit de votre écran pour vous signaler que vous êtes bien connecté.

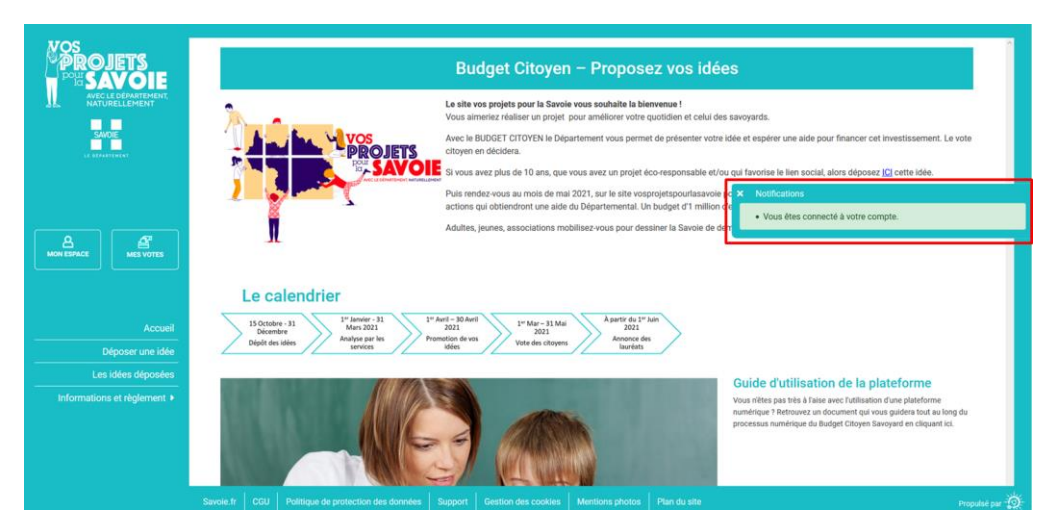

# **III) Phase de dépôt d'idée :**

#### **1) Déposer mon idée**

Vous êtes connecté à votre compte et vous voulez déposer une idée.

Rien de plus simple, cliquez sur l'onglet " Déposer une idée"

Le formulaire de dépôt d'idée apparait, vous devez alors le remplir précisément.

Les informations demandées :

- Le nom de l'idée : un titre simple, explicatif qui suscitera l'intérêt des votants

- Une illustration de l'idée. Si vous n'avez pas d'image d'illustration, une photo générique sera insérée, avec le risque que ce soit moins précis que ce que vous souhaitiez.

**A**<br>MON ESPACE ☎ **MES VOTES Accueil** Déposer une idée Les idées déposées Informations et règlement ▶

- La thématique de l'idée à choisir dans une liste de 5 intitulés qui correspondent aux grandes compétences du Département : culture et patrimoine ; environnement ; vie sociale et solidarité ; sport et loisirs ; déplacements et aménagements.

- Le canton où sera réalisée l'idée. Si vous ne connaissez pas le canton, une carte interactive est disponible sur le site du Département https [://www.savoie.fr](https://www.savoie.fr/) ou en annexe.

- La localisation de votre idée. Il est possible d'entrer une adresse précise ou une ville. Si votre idée est destinée à un quartier, entrez une rue située dans le quartier et précisez cette information dans la description de l'idée.

- La description de l'idée. C'est ici que vous pourrez expliquer les motivations et objectifs de votre idée, ses tenants et ses aboutissants. Apportez toutes les précisions qui permettront de bien comprendre la finalité et la manière dont vous allez la réaliser.

- L'ajout de pièces jointes. Vous pouvez déposer des documents annexes que ce soit une illustration du projet, des devis. Vous pouvez d'ores et déjà joindre un document stipulant l'accord du maître d'ouvrage.

- Le montant estimé du projet. Vous devrez estimer le montant de votre projet pour que votre projet soit pris en compte. Pour évaluer le coût de votre projet, vous pouvez effectuer des recherches sur internet ou demander un devis à une entreprise. **Le devis sera systématiquement demandé ultérieurement dans la démarche.** Prenez de l'avance, commencez par ça.

- Le nom de la personne morale bénéficiant de la subvention (association, commune, intercommunalité, établissement public d'enseignement). Ce sera le maître d'ouvrage du projet. Il revient au porteur d'idée de solliciter l'accord préalable du maître d'ouvrage. **Un accord écrit du maître d'ouvrage vous sera demandé à l'étape suivante.** Par exemple, votre projet est de « créer des nichoirs pour oiseaux sur le territoire de Chambéry », vous pouvez contacter une association protectrice des oiseaux pour être maître d'ouvrage du projet.

- Les idées présentées par des jeunes entre 10 et 25 ans seront automatiquement présentés avec le label " projet jeunes". Les jeunes entre 18 et 25 ans pourront choisir de faire partie de la catégorie jeune ou non.

- La dernière question a pour but d'identifier si votre idée est bien en lien avec le lien social et/ ou l'éco-responsabilité, deux orientations prioritaires du BUDGET CITOYEN.

Au moment de valider votre idée, deux options qui s'offrent à vous :

Vous pouvez publier votre idée définitivement sur la plateforme ou l'enregistrer en mode brouillon pour revenir dessus ultérieurement.

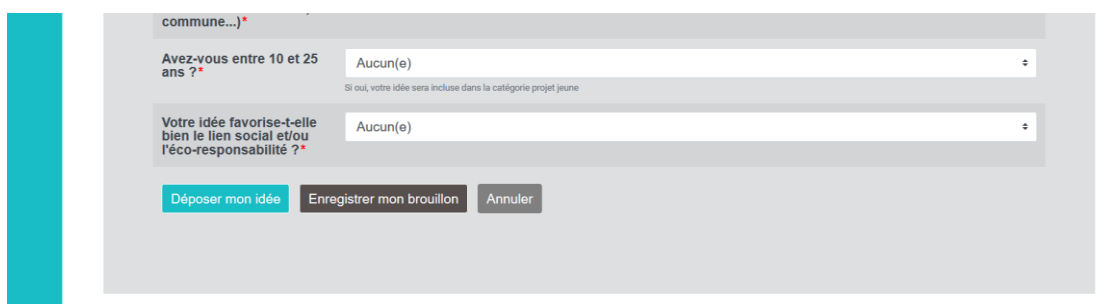

#### **2) Le mode brouillon**

Si vous enregistrez votre idée en brouillon, vous aurez accès à toutes les informations précédemment citées. Attention, si vous ne finalisez pas votre idée avant le 31 Mars 2021, votre idée ne pourra pas être reçue.

Pour modifier votre idée, vous devrez aller sur la case « mon espace » puis sélectionner « mes propositions ».

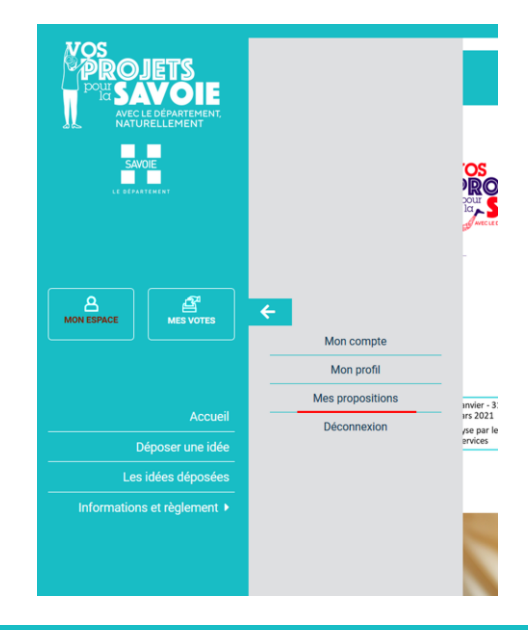

#### Vous arriverez sur cette page :

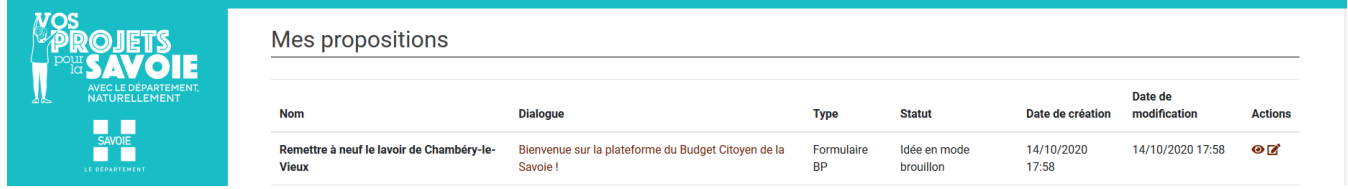

Pour modifier votre idée, vous devrez cliquer sur le logo de la feuille et du stylo.

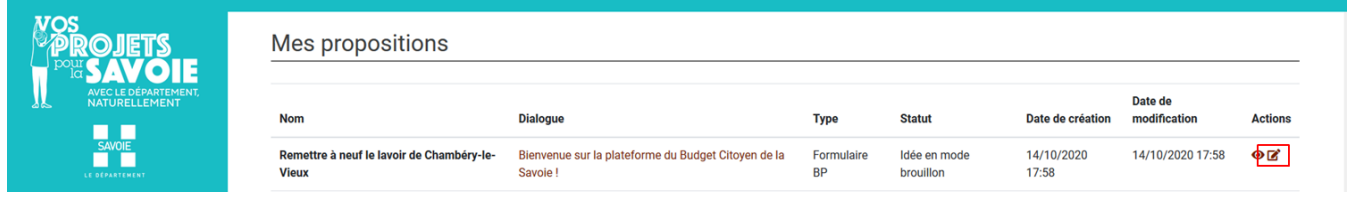

À la suite de votre clic, vous arriverez sur la page de dépôt d'idée que vous avez complétée pour pouvoir modifier les champs souhaités.

# **IV) Consultation des idées déposées**

Une fois votre dépôt effectué, votre idée sera vérifiée par les services du Département afin d'éliminer tout message à caractère haineux, injurieux, racistes…et effectuer un premier contrôle au regard des critères de recevabilité des idées (intérêt général, dépense d'investissement, compétence départementale)

La validation ne sera donc pas instantanée.

Une fois votre idée validée, vous recevrez un e-mail qui vous confirmera qu'elle est sur la plateforme.

Pour consulter les idées déposées, vous devrez cliquer sur le bouton « les idées déposées » à gauche de la page d'accueil.

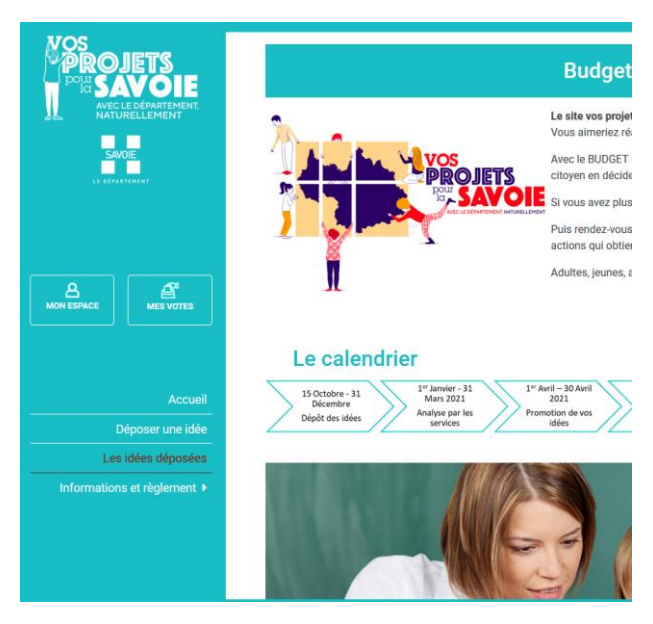

À la suite de votre clic, vous allez vous retrouver sur cette page :

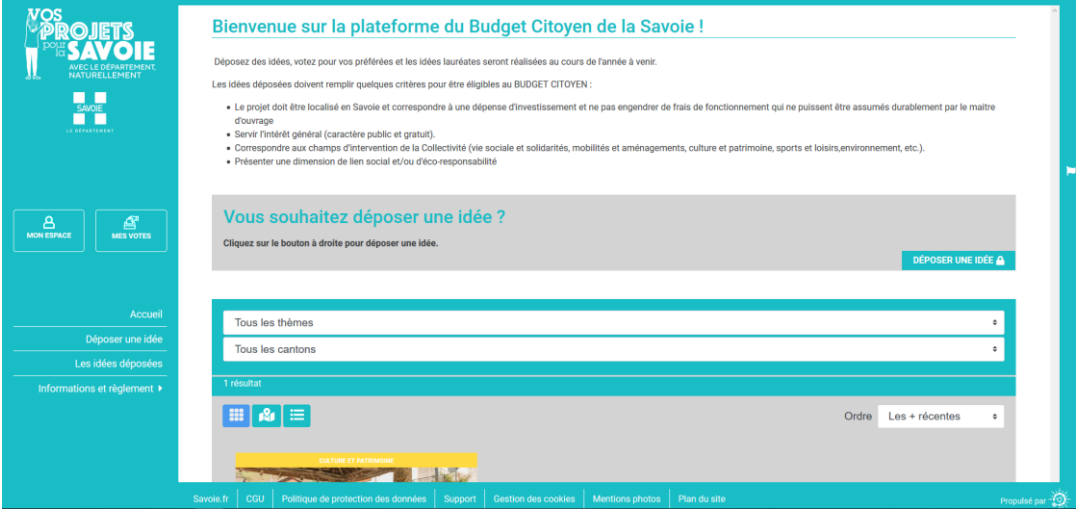

En dessous se trouve plusieurs options que vous pourrez utiliser pour trier les idées que vous souhaitez consulter.

Le premier filtre disponible est par thème.

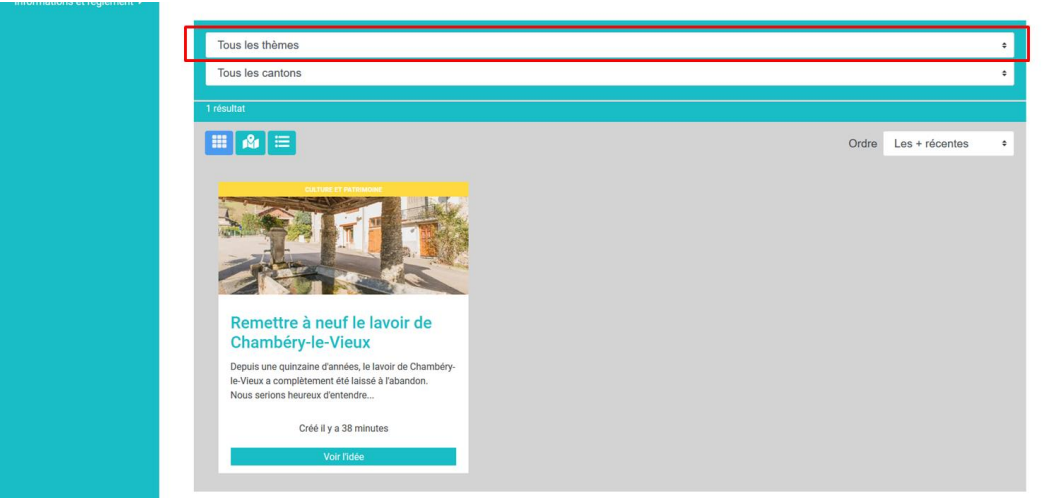

Le second filtre est celui des cantons. Vous pouvez ainsi visionner les idées de chaque canton indépendamment.

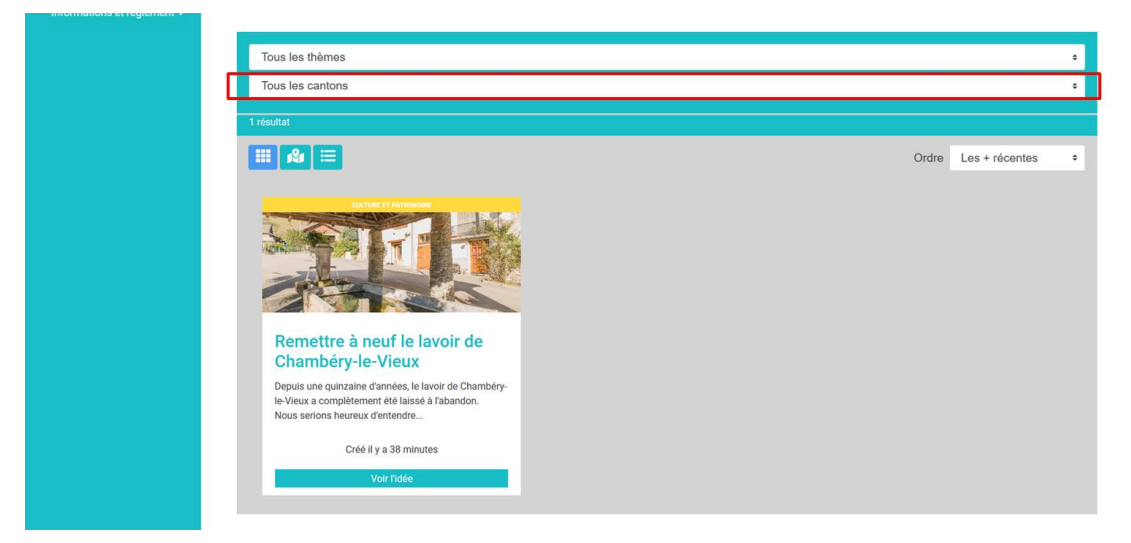

Les trois autres informations jouent uniquement sur l'affichage des idées. Vous pourrez les consulter comme sur la présentation ci-dessus…

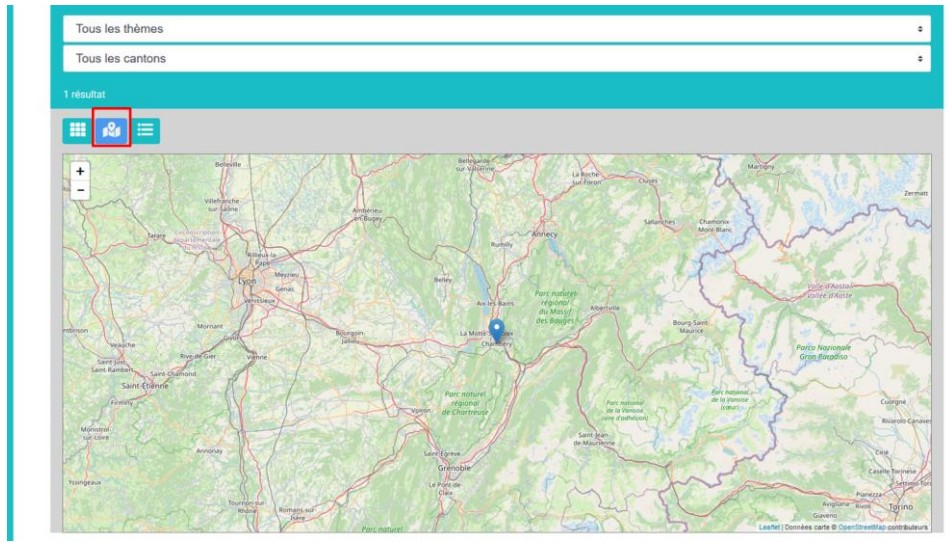

… sur une carte …

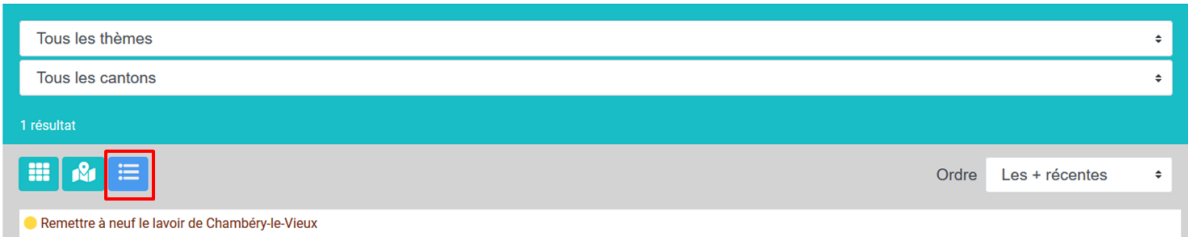

… ou en simple liste.

Vous savez tout sur le dépôt d'idée, ce document sera modifié pour la phase de vote. À vos idées !